# **TrackEnsure eLog**

17 December 2018 TrackEnsure Inc. info@trackensure.com

# **Table of Contents**

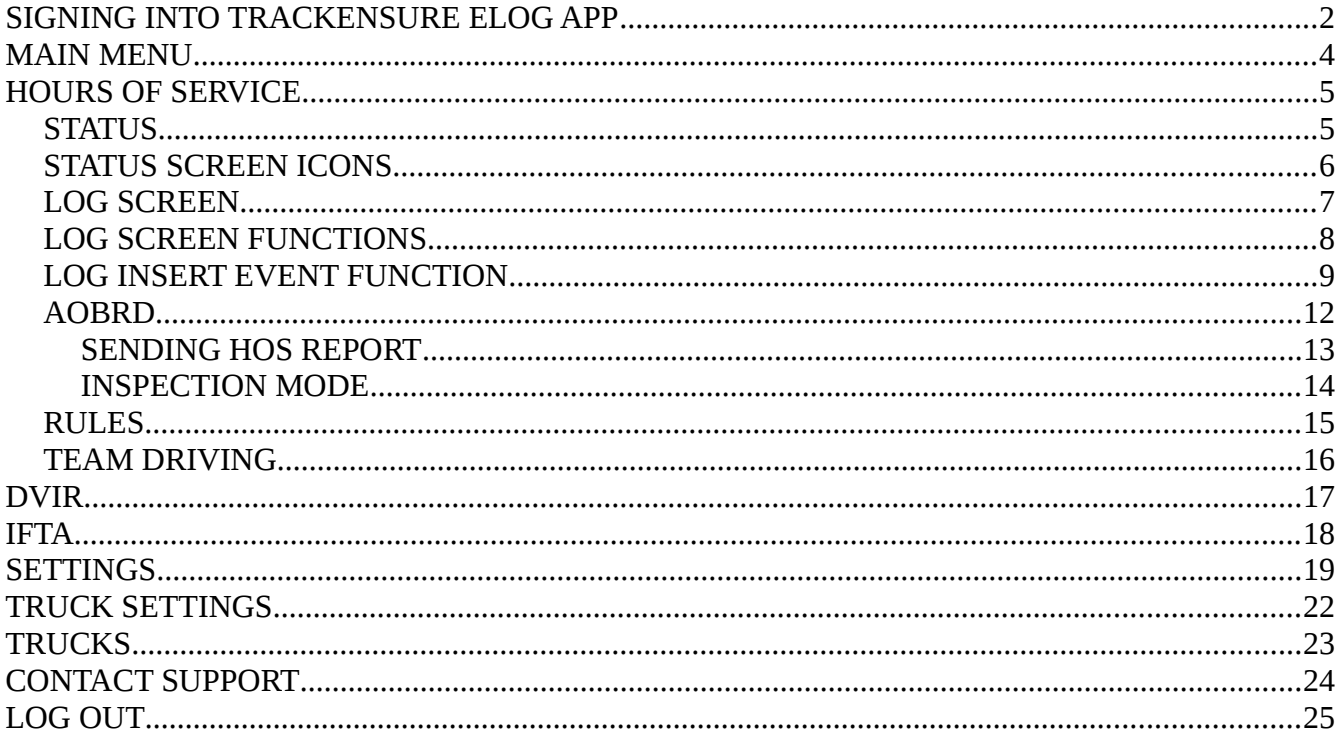

## **SIGNING INTO TRACKENSURE ELOG APP**

Find TrackEnsure eLog icon on your tablet / phone and start the application by clicking on the icon. TrackEnsure splash screen will show up for a few moments while the application initializes.

Type your login name and password, click on the Login button to enter the application.

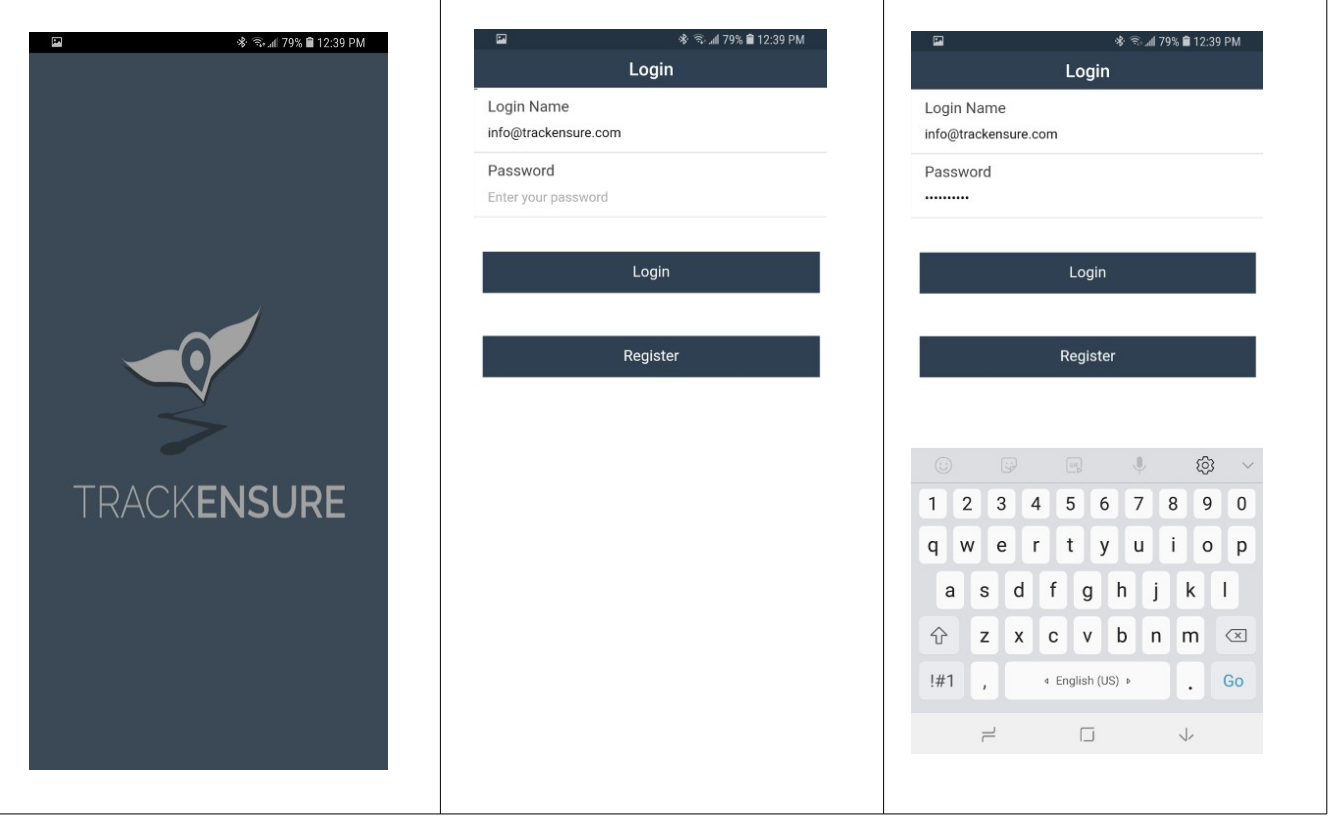

If the login name and the password are entered correctly the system may also ask whether to log in as a driver or a fleet manager, however in most cases drivers will not be asked this information. The application will open on the Hours of Service / Status screen.

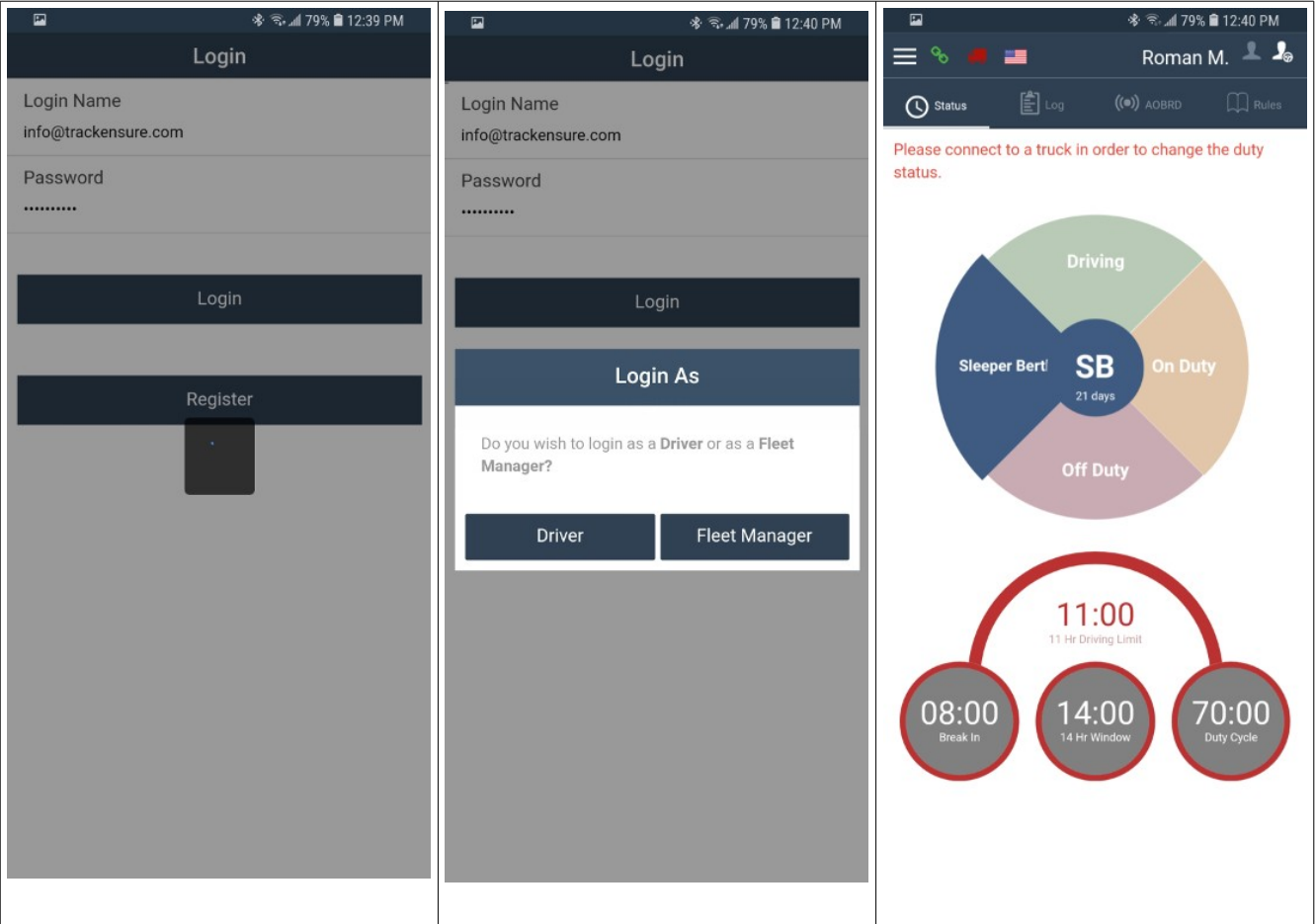

## **MAIN MENU**

Main Menu button is found in the top left corner, it looks like 3 parallel horizontal lines. Clicking on it brings up the Main Menu with the following options:

- 1. Hours of Service This is the main working screen for drivers. This screen allows switching between Status, Log, AOBRD and Rules tabs as well as connecting trucks, checking Transfer Mode information, switching countries for HOS calculations and swapping team drivers.
- 2. DVIR Contains PTI/DVIR reports.
- 3. IFTA Contains Fuel Receipts.
- 4. Settings Contains Application Settings as well as ability to log in a co-driver.
- 5. Truck Settings Odometer offset settings for a truck.
- 6. Trucks List of trucks for the company.
- 7. Contact Support Sending / receiving support messages.
- 8. Logout signing out of the application.

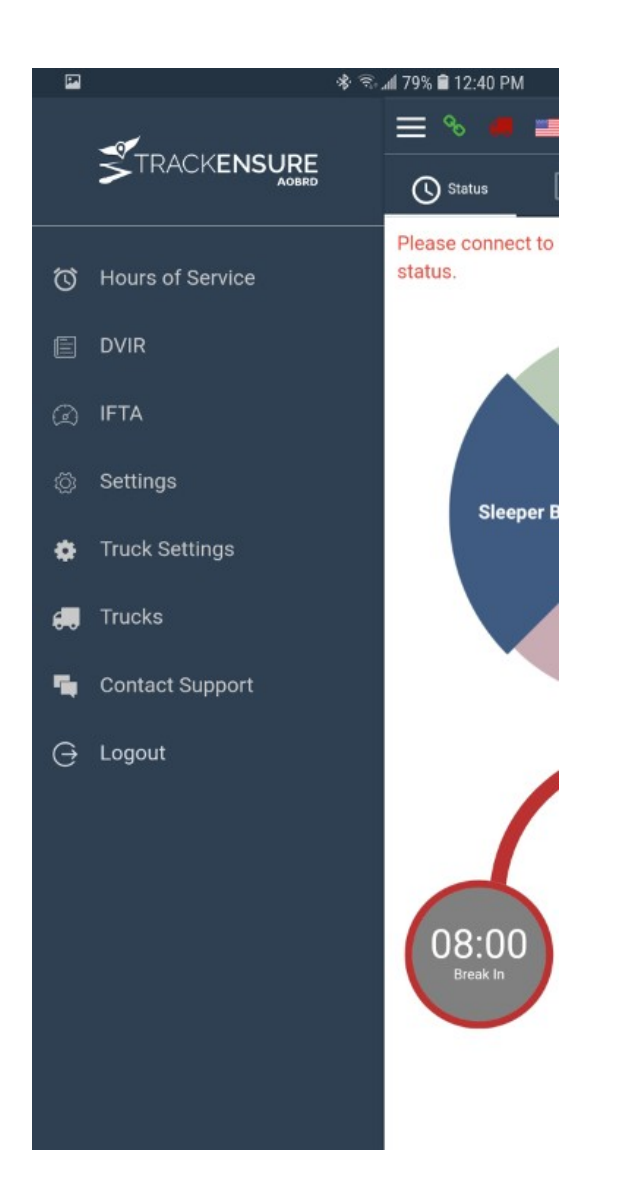

## **HOURS OF SERVICE**

#### *STATUS*

Status screen contains the circular segmented control wheel and HOS calculator. This is the main driving screen. It is possible to click on the control wheel to change duty status while being connected to the truck.

![](_page_4_Figure_5.jpeg)

#### *STATUS SCREEN ICONS*

Chain Icon – shows the current transfer mode. Click on it to get the legend / explanation as to what this icon means. Green icon means that the transfer mode is life and the network and server connection is good. Red icon means that the transfer mode is life but either the device is not on the Internet or there is a bad connection to the main server. It is impossible to switch duty status in this mode. Orange broken chain icon means that the transfer mode is 'queue' (off-line). It is possible to switch duty status in this mode, however the data is not transferred to the server. It is necessary to switch to Live Transfer Mode to transfer local data to the server.

Truck Icon – shows the current status of the connection to the truck (PT30 device). Red truck icon means there is no connection to the PT30 device, green truck icon means there is a good connection to the PT30 device and yellow icon means the phone/tablet is attempting to auto-reconnect to the PT30 device.

Flag Icon – Canadian flag means that the calculator is displaying Canadian rules, USA flag means that the calculator is using and displaying USA rules.

![](_page_5_Picture_6.jpeg)

#### *LOG SCREEN*

Log screen displays the HOS graph for the current and past dates. To view different dates on this screen use the arrow buttons located directly under the graph.

This screen has functions for starting and completing an Inspection Report, Day Summary and Log Certification. This screen also has the function to insert an event manually.

Under the function buttons there is a list of the Duty Status Events created on this date.

![](_page_6_Figure_6.jpeg)

### *LOG SCREEN FUNCTIONS*

Log Screen functions are:

#### Inspection Report – creating and signing PTI/DVIR Day Summary – completing the summary for the day Log Certification – certifying (signing) the log

![](_page_7_Picture_30.jpeg)

#### *LOG INSERT EVENT FUNCTION*

To insert a new event click on '+ Insert Event' button on the Log screen and go through a series of screens that collect information for the new event that is being inserted. Choose the type of the event first by clicking on one of the circular event type buttons.

![](_page_8_Picture_105.jpeg)

Click NEXT to get to the Date/Time setting screen. On this screen use the slider under the graph or the arrows around calendar, hour and and time, click on AM/PM buttons or click on the time digits and type the numbers manually.

Click NEXT to get to the truck, trailer, shipping document screen.

![](_page_8_Figure_7.jpeg)

Click NEXT to enter the screen where Location and Comments can be set. Use the icons or enter location / comments manually.

Click SAVE to finish inserting the event.

![](_page_9_Picture_23.jpeg)

### A new event appears in the lower section of the LOG screen in a list of events.

![](_page_10_Picture_16.jpeg)

### *AOBRD*

AOBRD screen shows required AOBRD information and has 2 major functions:

Send HOS Report – send HOS report out as an email.

Inspection Mode – display inspection information.

![](_page_11_Picture_28.jpeg)

## **SENDING HOS REPORT**

HOS Report can be sent out to any email address. The Rules selector can be used the units of measurement used in the report (miles vs kilometers).

![](_page_12_Picture_24.jpeg)

#### **INSPECTION MODE**

Inspection Mode can be used to display HOS information. It is possible to set an inspection mode PIN. The PIN is a one time number set before the Inspection Mode is entered. The same PIN then must be entered to exit Inspection Mode. If the PIN is lost, it is not possible to exit Inspection Mode without contacting a system administrator.

![](_page_13_Figure_4.jpeg)

## *RULES*

Rules screen shows the currently selected country and its rules, allows switching between rules of different countries. This screen also contains explanation of the Cycle Hours for those, who use Running Recap rules.

![](_page_14_Picture_26.jpeg)

#### *TEAM DRIVING*

It is possible to drive in a team with TrackEnsure eLog application. Please refer to the Team Driving Manual for more detailed information.

Use Main Menu to access the Settings screen to allow the co-driver to sign into the application. Use the driver icons in the top right corner of the application to swap between drivers.

![](_page_15_Picture_30.jpeg)

## **DVIR**

PTI / DVIR screen contains calendar that allows viewing PTI / DVIR data for the current and the past dates as well as adding inspection reports.

![](_page_16_Picture_4.jpeg)

# **IFTA**

IFTA section allows adding and later viewing fuel purchase receipts.

![](_page_17_Picture_20.jpeg)

Electronic Logging Device Manual **TrackEnsure Inc.** TrackEnsure Inc.

## **SETTINGS**

Settings section allows the driver to change settings of the application.

Current Driver – current driver information Co-Driver – allowing co-driver to log in and log out AOBRD Device Info – PT30 information Transfer Mode – switching between Live and Queue (Off Line) data transfer modes Preferred Distance Unit – km / miles Regain Hours at Midnight – regaining recap hours at midnight yes/no Disable 15 Days – disabling 15 days of data display Auto Set to On-Duty – automatic switching to on-duty status Generate Location Description - Manual Display Time on Graph – Displaying time on the Log graph Graph Clock Display  $-12$  vs 24 hour Log display Show Fuel Purchases – showing Fuel purchases on the graph Update Signature – update the current driver signature Synchronize All Events – push data from the application onto the central server Change Theme – light / dark scheemes

App Version – current application version number

![](_page_18_Picture_75.jpeg)

![](_page_19_Picture_12.jpeg)

![](_page_20_Picture_12.jpeg)

# **TRUCK SETTINGS**

When the truck odometer reading is misaligned it is possible to adjust it by adding or subtracting a fixed number

![](_page_21_Picture_23.jpeg)

# **TRUCKS**

Displaying list of company trucks and allowing editing of the truck information.

![](_page_22_Picture_20.jpeg)

# **CONTACT SUPPORT**

Contact TrackEnsure support by sending and receiving messages.

![](_page_23_Picture_20.jpeg)

# **LOG OUT**

The user can sign out of the application thus flushing any of the current data to the central server. It is not possible to log out of the application without a good Internet connection, the application prevents it from happening so that no information that might have been stored on the mobile device locally is lost.